**UNIVERSIDAD PEDAGÓGICA NACIONAL FRANCISCO MORAZÁN VICERECTORÍA ACADÉMICA UNIDAD DE ADMISIÓN Y MONITOREO ACADÉMICO**

# **INSTRUCTIVO PARA EL PROCESO DE ADMISIÓN**

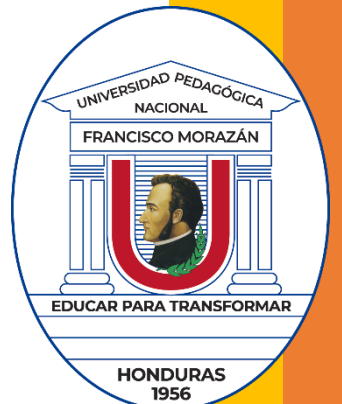

TEGUCIGALPA MDC, SEPTIEMBRE DE 2023

# Tabla de contenido

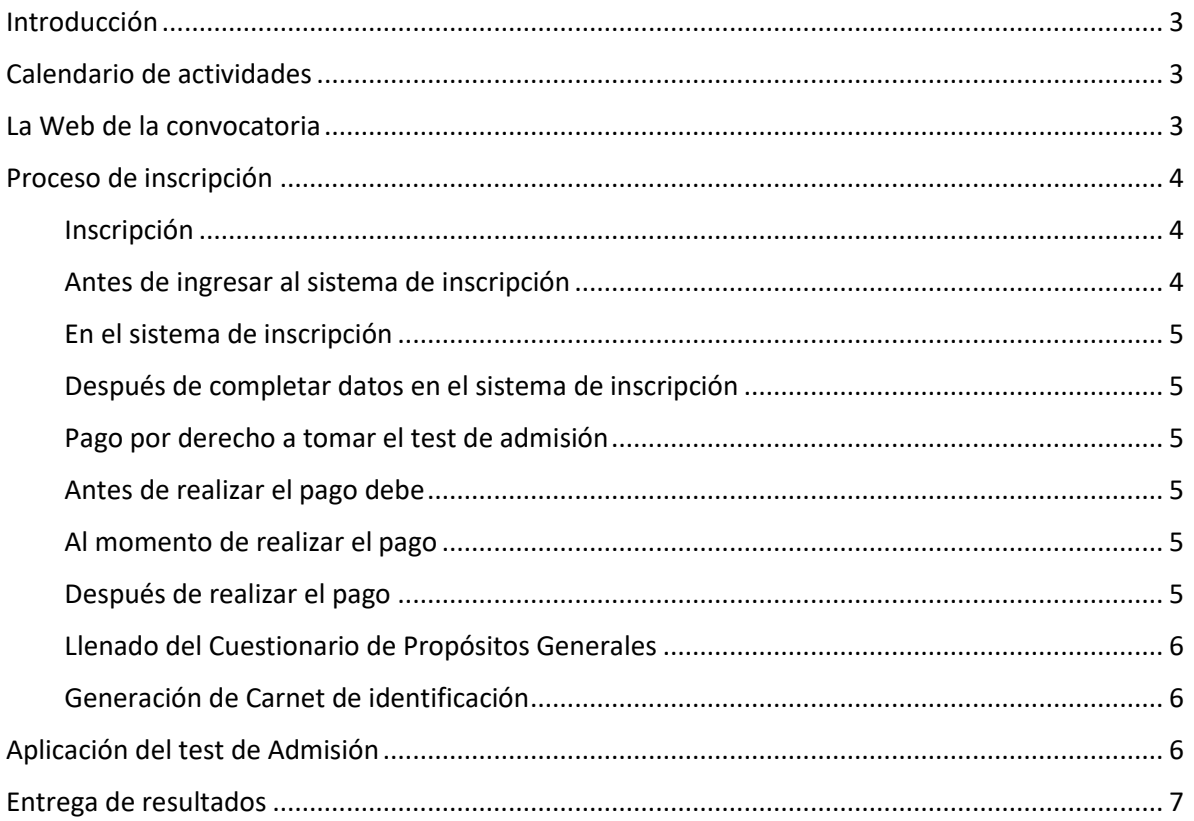

## <span id="page-2-0"></span>Introducción

Este instructivo tiene como propósito guiarle en el proceso de admisión a fin de reducir la posibilidad de errores. Para inscribirse, debe antes consultar una serie de documentos disponibles en la Web de Admisión, en donde también encontrará el acceso al sistema de inscripción. El enlace a la Web es<https://web.upnfm.edu.hn/admision/>

# <span id="page-2-1"></span>Calendario de actividades

El proceso de admisión consta de cinco grandes etapas, las cuales se muestran en la figura. Es importante que esté atento a las fechas en que se realiza cada etapa a fin de que pueda iniciar y culminar exitosamente el proceso.

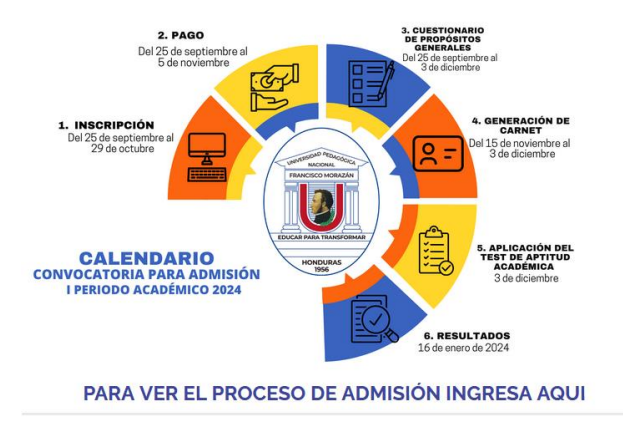

Cuando entre a la Web de Admisión podrá observar el siguiente aviso, desde el cual puede ir a la Web de la convocatoria pulsando clic en él:

## PARA VER EL PROCESO DE ADMISIÓN INGRESA AQUI

## <span id="page-2-2"></span>La Web de la convocatoria

En la Web de la convocatoria encontrará enlaces importantes como:

- 1. El enlace al sistema de inscripción
- 2. La oferta académica. Muestra la lista de carreras por centro y modalidad que se ofertan para primer ingreso para el período de la convocatoria.
- 3. Generación de carnet. Explica cómo generar el carnet
- 4. Manual para la aplicación del test de Aptitud Académica. Este manual debe ser leído antes de presentarse a tomar el Test de Aptitud Académica.
- 5. Lista de títulos de educación media aceptados para realizar estudios universitarios
- 6. Requisitos de matrícula. Especifica los requisitos que debe cumplir para poder matricularse en la UPNFM.
- 7. El Régimen Académico. Este documento contiene las normas de acceso y permanencia de estudiantes.

8. Contactos de interés. Aquí encontrará los contactos de unidades académicas como jefes de departamento, directores de centro universitario, etc.

### <span id="page-3-0"></span>Proceso de inscripción

### <span id="page-3-1"></span>Inscripción

La inscripción en el proceso de admisión se debe realizar mediante un Sistema, al cual se tiene acceso desde Web de Admisión. La inscripción *es personal*. Si por alguna razón otra persona realiza su proceso de inscripción, debe asegurarse de brindarle toda la información requerida; pero debe saber que Ud. es el responsable por los daos que sean ingresados y cualquier error podría dejarlo fuera del proceso.

#### <span id="page-3-2"></span>Antes de ingresar al sistema de inscripción

- 1. Revise cuidadosamente en la Web Admisión oficial:
	- a. Los requisitos de ingreso.
	- b. Los títulos de educación media que son aceptados.
	- c. Los reglamentos.
	- d. Oferta académica.
- 2. Asegúrese que la computadora que utilice para realizar la inscripción tenga instalado ADOBE ACROBAT READER y que esté conectada a una impresora.
- 3. Usted debe contar con una *cuenta de correo electrónico (email) personal y activa*, ya que es allí donde se le enviará su usuario, contraseña y comprobante de inscripción en formato PDF.

Cuando ingrese a la página de la convocatoria, aparecerá lo siguiente; deberá de dar clic al botón «PARA INSCRIBIRSE PULSE AQUÍ».

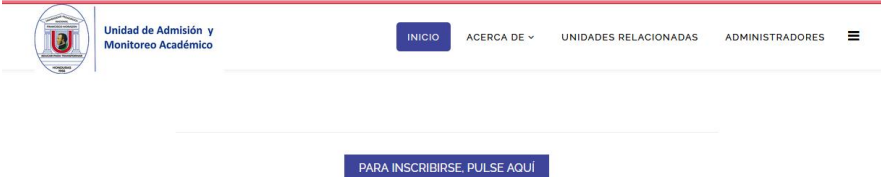

Cuando ingrese al sistema de inscripción aparecerá lo siguiente. Para iniciar la inscripción debe pulsar clic en «Inscribirse»

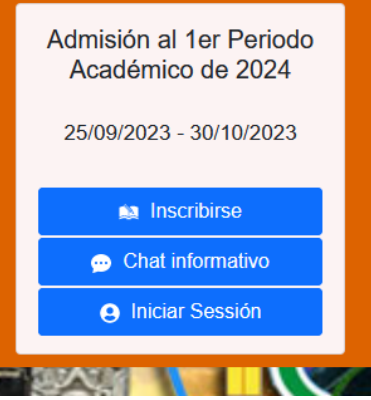

#### <span id="page-4-0"></span>En el sistema de inscripción

Debe ser cuidadoso en el llenado de datos en la inscripción. Información incompleta o errónea puede provocar que no se culmine exitosamente el proceso de admisión.

Al finalizar el proceso de inscripción aparecerá una ventana con su usuario y contraseña, anótelas en un lugar seguro; estos mismos datos se le enviarán al correo que usted registró.

#### <span id="page-4-1"></span>Después de completar datos en el sistema de inscripción

Al finalizar el llenado de los datos en el sistema de inscripción aparecerá un *comprobante de inscripción*, donde se le brindará, entre otras, la siguiente información:

- 1. Sistema, Sede y Carrera que eligió.
- 2. Nombres y apellidos.
- 3. Número de Identidad.
- 4. Fecha e institución bancaria donde podrá realizar el pago.
- 5. Instrucciones para continuar con la etapa de Generación de Carnet.

Este comprobante de inscripción deberá imprimirlo, leerlo, firmarlo, (con lápiz tinta) y presentarlo el día de la aplicación. Al firmar este documento usted garantiza a la Universidad que acepta las condiciones de inscripción y que cumple con todos los requisitos de ingreso estipulados.

Si tiene dudas durante esta etapa podrá escribir a *admision.consultas@upnfm.edu.hn*

#### <span id="page-4-2"></span>Pago por derecho a tomar el test de admisión

El segundo paso o etapa en el proceso de inscripción es el pago. Asegúrese de hacerlo conforme a las indicaciones. Si por alguna razón tiene problemas para cumplir con lo requerido, NO realice el pago por otro método. Más bien escriba al email de consultas de la unidad de Admisión.

#### <span id="page-4-3"></span>Antes de realizar el pago debe

- 1. Cumplir con todos los requisitos pues no habrá devoluciones.
- 2. Haber completado los datos en el sistema de inscripción.
- 3. Imprimir el comprobante de inscripción.
- 4. Haber leído el contenido del comprobante

#### <span id="page-4-4"></span>Al momento de realizar el pago

- 1. Preséntese a una agencia del banco BAC-CREDOMATIC.
- 2. Presente su comprobante de inscripción; en el PASO 3 aparece su código de pago (código es único para cada aspirante).

#### <span id="page-4-5"></span>Después de realizar el pago

El cajero

- 1. le devolverá su ficha de inscripción.
- 2. le entregará su comprobante de pago.

Tome en cuenta lo siguiente:

- 1. No se aceptarán pagos o depósitos en otras cuentas, ni en otras instituciones bancarias.
- 2. El pago únicamente es válido para esta convocatoria.

### <span id="page-5-0"></span>Llenado del Cuestionario de Propósitos Generales

El tercer paso es el llenado del Cuestionario de Propósitos Generales. El enlace se encuentra en la Web de la convocatoria (ver imagen). Debe pulsar clic en «PARA EL CUESTIONARIO DE PROPÓSITOS GENERALES PULSE AQUÍ»

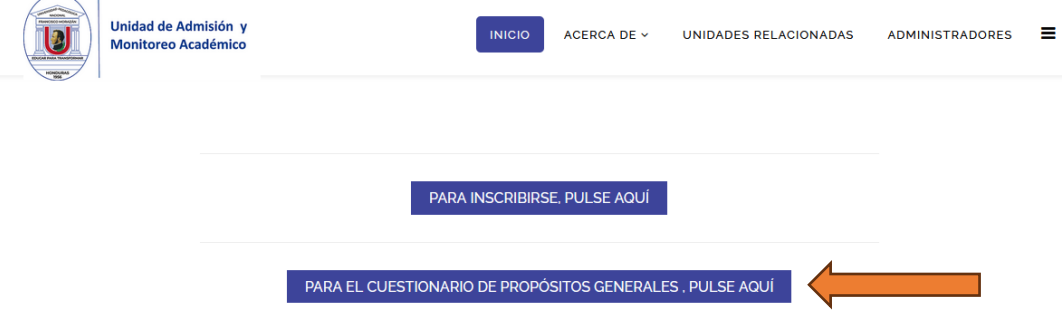

El llenado de este cuestionario es personal y toma aproximadamente 10 minutos, por lo que debe asegurar de que dispone del tiempo antes de iniciar.

### <span id="page-5-1"></span>Generación de Carnet de identificación

Este es el cuarto paso. Para poder ingresar al sistema de generación de carnet debe:

- 1. haber cumplido con el llenado de datos en el sistema de inscripción
- 2. haber realizado el pago por derecho a examen de admisión
- 3. La generación de carnet se habilitará hasta el día señalado para iniciar este proceso.

Siga las instrucciones que aparecen en el comprobante de inscripción.

La generación de carnet se realizará mediante la Web de la convocatoria. También A encontrará dos recursos, como se muestra en la imagen:

- 1. Un video acerca de cómo generar el carnet
- 2. Un instructivo acerca de cómo convertir imágenes a formato jpg

Se recomienda que antes de ingresar al sistema vea el video.

## <span id="page-5-2"></span>Aplicación del test de Admisión

Tome en cuenta que:

- 1. Previo a esta etapa deberá leer el Manual para el Aspirante, el cual puede descargar desde la página principal de Admisión. Allí se describen aspectos relevantes sobre el test, competencias a evaluar, forma de contestar las preguntas y otros detalles importantes sobre el proceso de aplicación.
- 2. El test de Admisión se aplicará en el lugar, fecha y hora que se indica en su carnet de identificación. De preferencia preséntese a la cita unos 15 minutos antes. No es necesario que llegue demasiado temprano, pues será atendido hasta la hora indicada.
- 3. Asegúrese de portar:
	- a. El Comprobante de inscripción debidamente firmado.
	- b. El comprobante de depósito.
	- c. Carnet de aspirante.
	- d. Una de las siguientes identificaciones:
		- i. Tarjeta de identidad.
		- ii. Partida de nacimiento acompañada de un carnet vigente con fotografía, firmado y sellado.
- iii. Licencia de conducir.
- iv. Pasaporte.
- v. Otro documento con fotografía que lo identifique claramente.
- 4. En caso de ser necesario, para poder ingresar a las instalaciones de la universidad deberá cumplir con el protocolo de bioseguridad establecido en el manual del aspirante.

## <span id="page-6-0"></span>Entrega de resultados

- 1. Los resultados se publicarán en la página web de Admisión, el 16 de enero del 2024.
- 2. Para acceder a los resultados debe ingresar su número de identidad tal como aparece en el comprobante de inscripción.
- 3. Si resulta preseleccionado imprima su reporte, pues allí aparece información importante para la matrícula.